# **Tstat9 Bacnet Thermostat**

# **Description**

This full-featured thermostat is designed for cooling and heating systems in residential and commercial buildings.The thermostat can be configured for or use with air handlers,fan coils,VAV,modulating valves and practically any HVAC application.All models support bacnet and modbus protocol which allows easy integration with the big name control systems like Niagara,Siemens,Honeywell.Johnson Controls ,Delta,Reliable and Kreuter to name a few.There are five relays outputs.These outputs can be configured using the free software.There are more than 300 settings with many options for each of the settings so its possible to configure these devices for most any application.Once the unit is configured,save the config file for copying to other controllers and backing up project settings. Options are available for occupancy sensor,wifi,and humidity/ enthalpyTstat 9 derivative products have light sensor function by default except for basic Tstat9

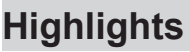

**MODULATING** DAM PERB

- Modbus TCP/IP protocols over WIFI.
- Well documented register list for easy integration with other systems.
- 5 relay outputs, each rated at 100~220V, 5 amps.
- Color LCD display
- Easily configure the thermostat for practically any application.
- Clock with infinite life supercap battery backup.
- Uses 32 bit Arm CPU with 12 bit analog readings.
- Fits in regular 3in\*3in\*1.4in(88mm\*88mm\*35mm) electrical box

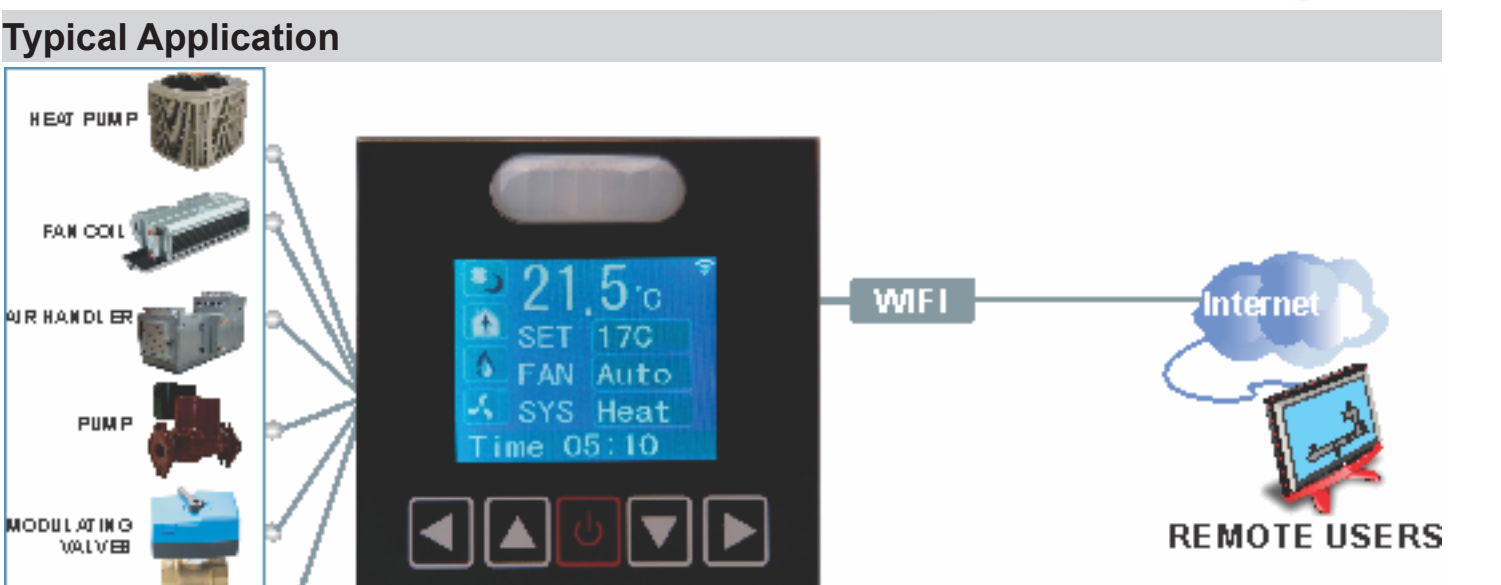

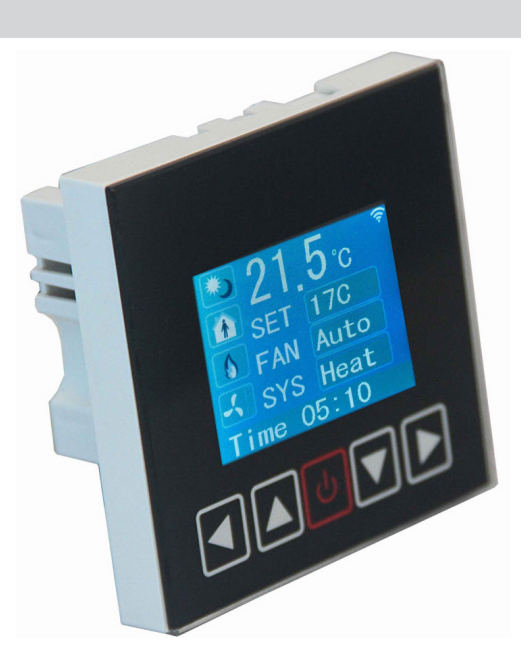

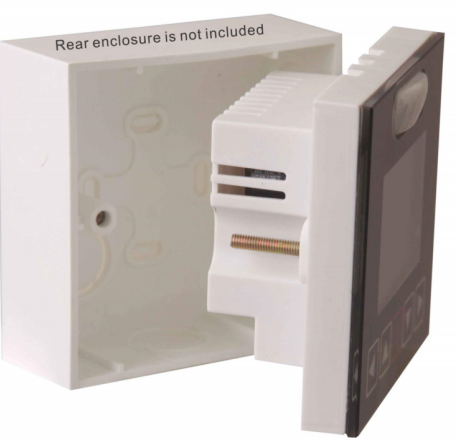

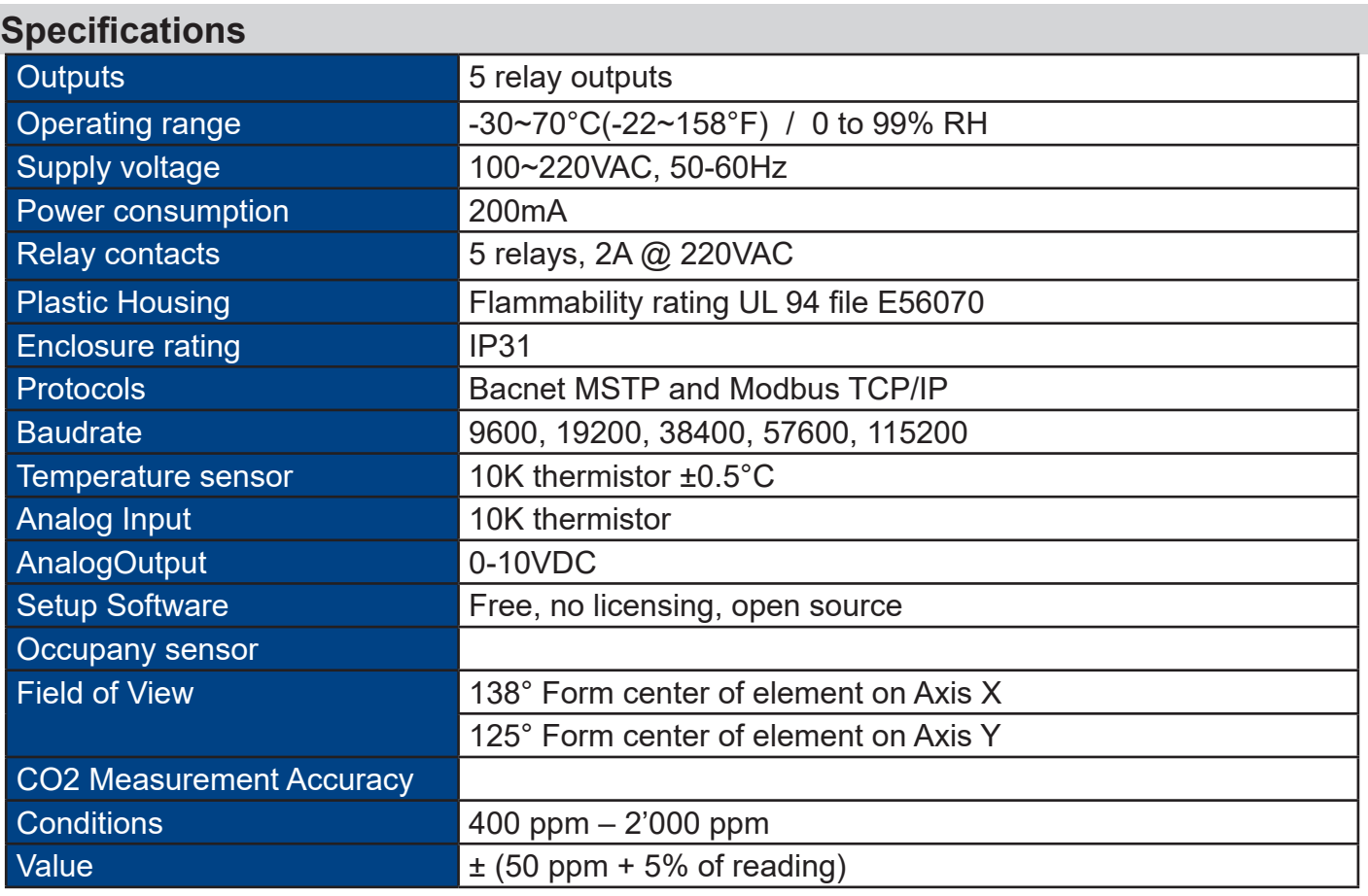

## **Approvals**

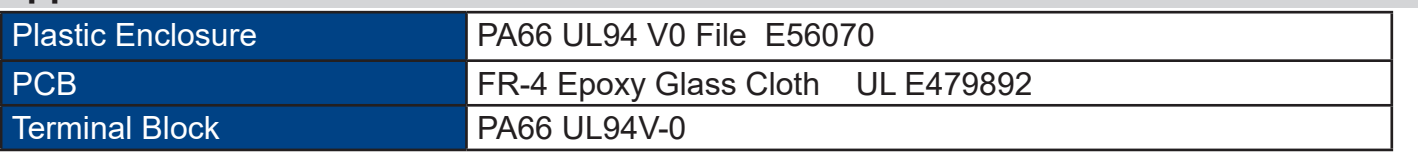

## **Software**

- 5 digital outputs
- Industry standard Modbus protocols
- User screen displays
- Day at home, work time, night at home, sleep, holiday
- 3 PID controllers

# **Part Number Scheme**

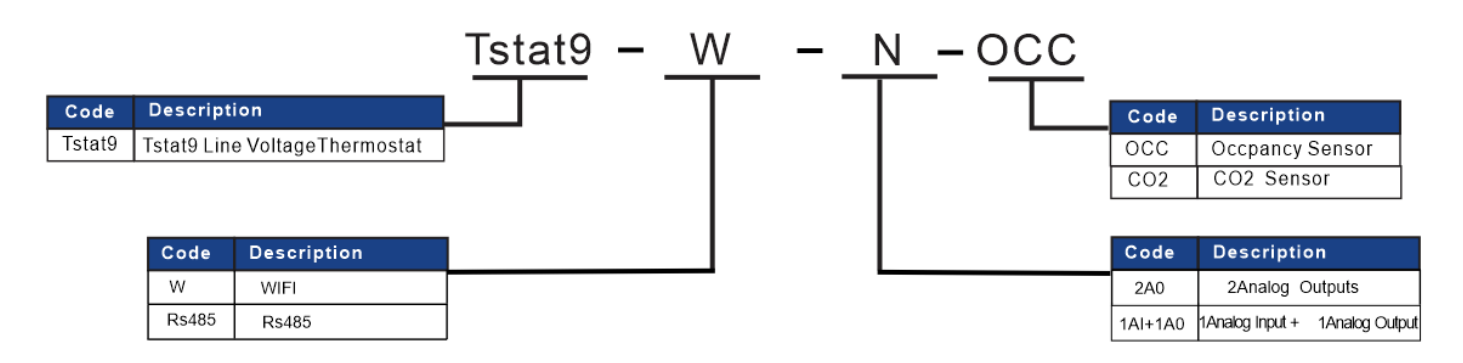

# **Wiring Diagram**

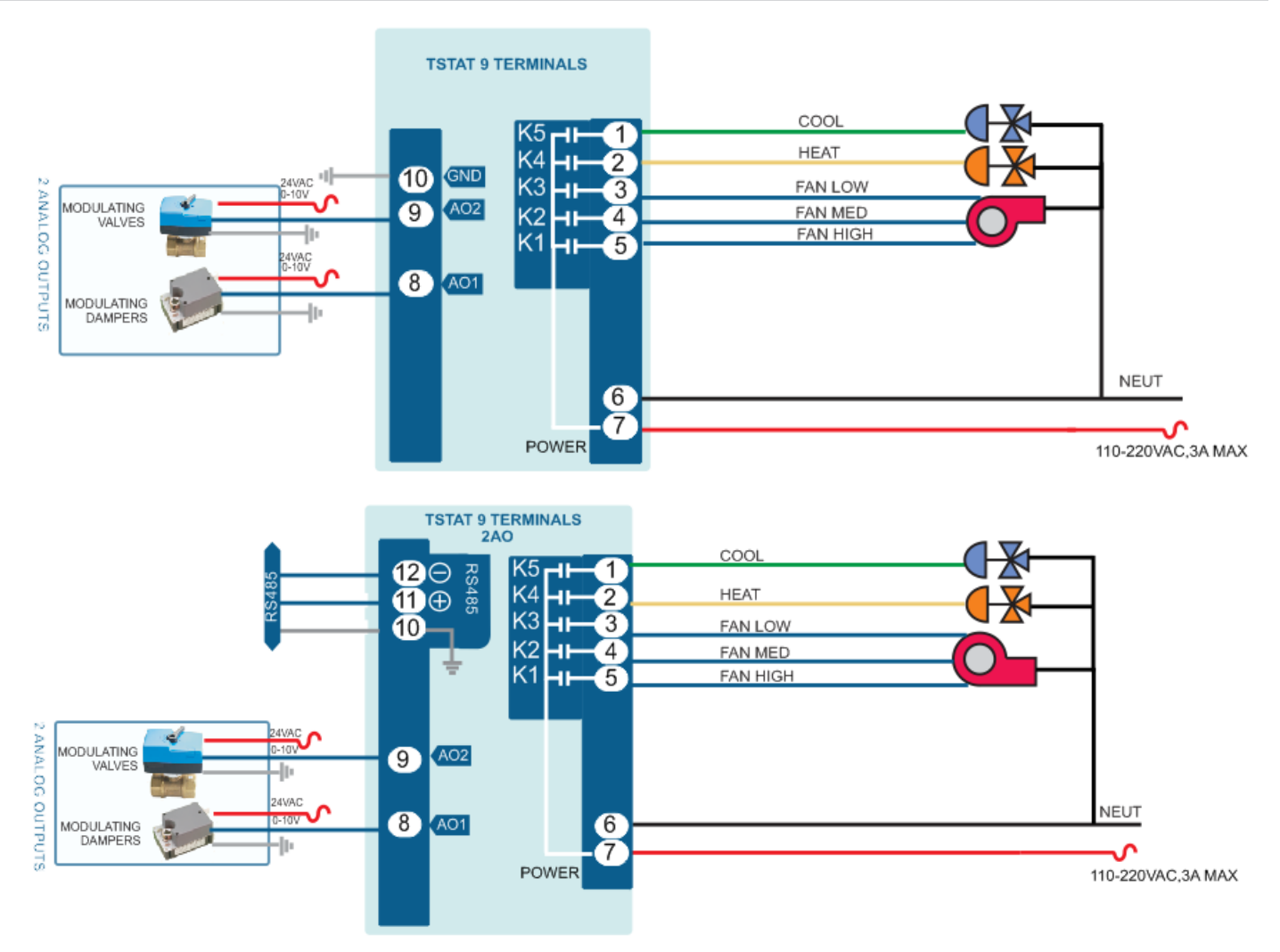

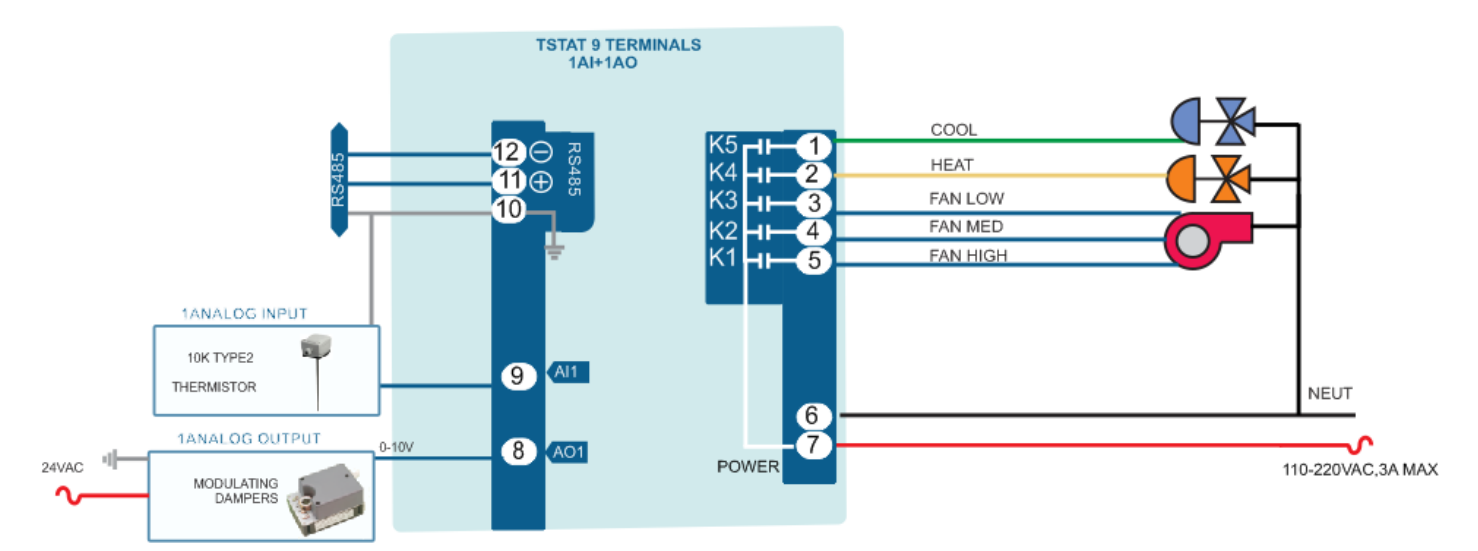

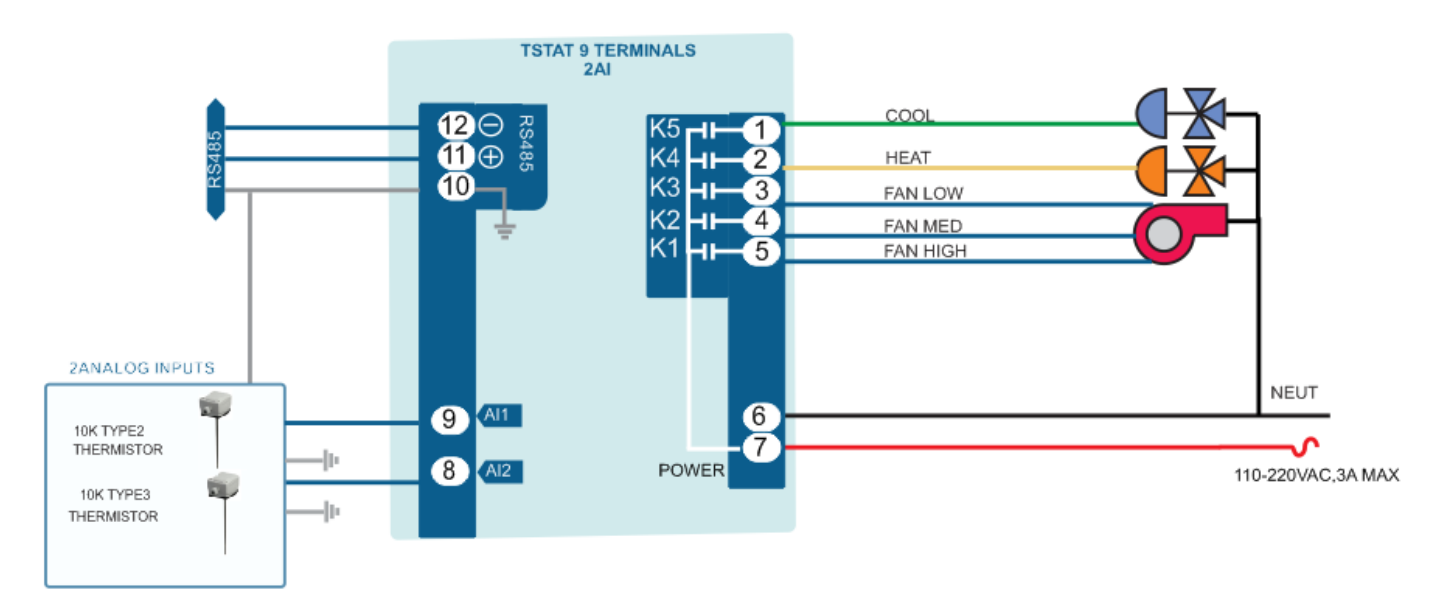

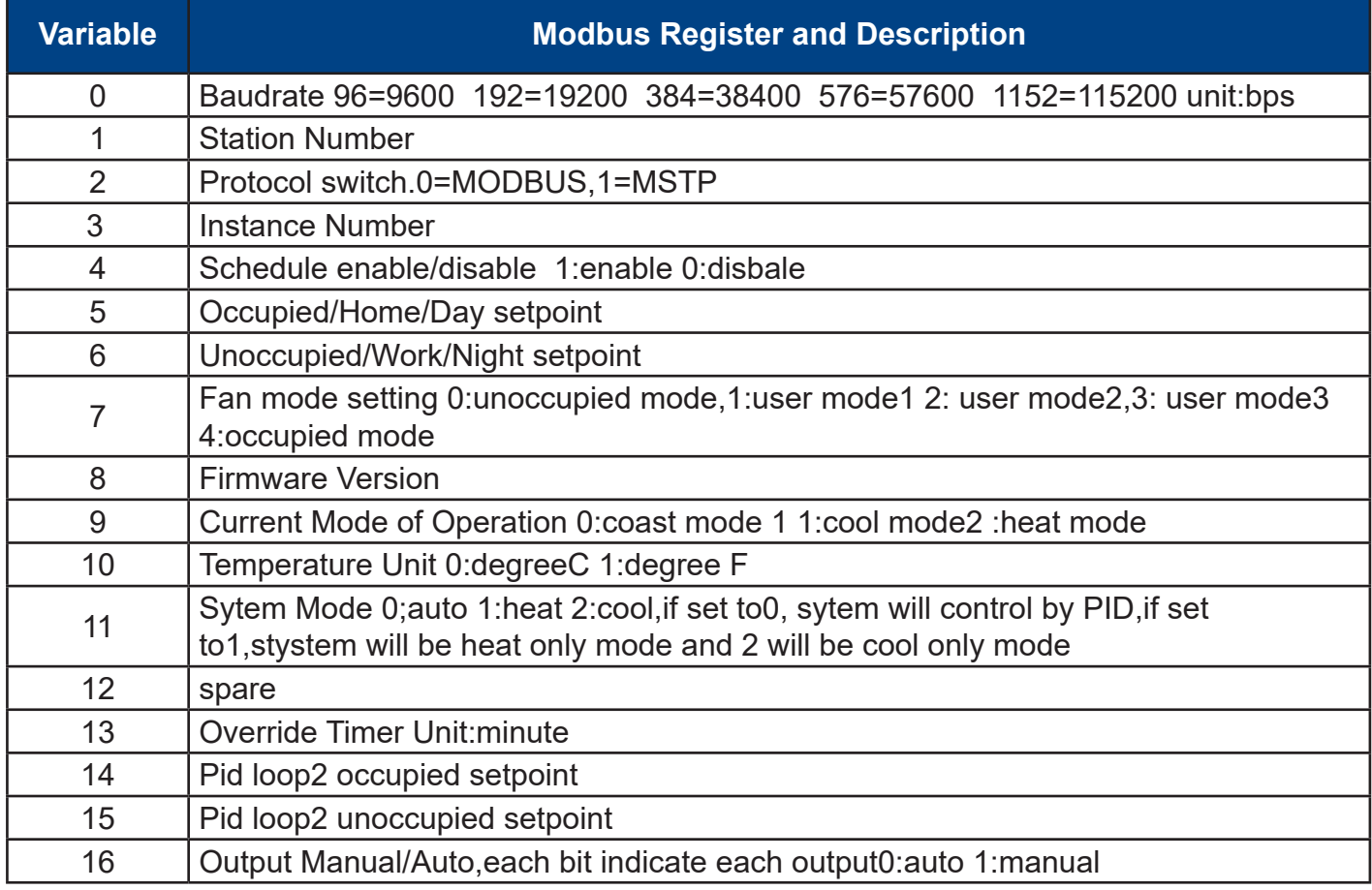

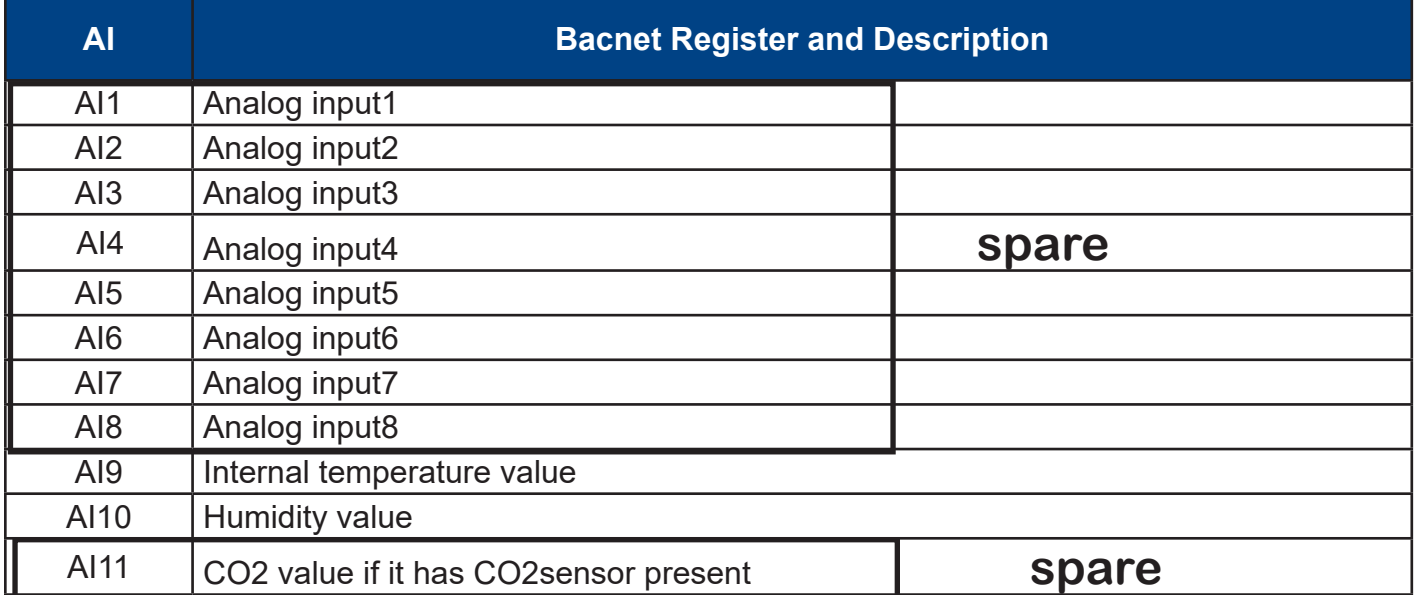

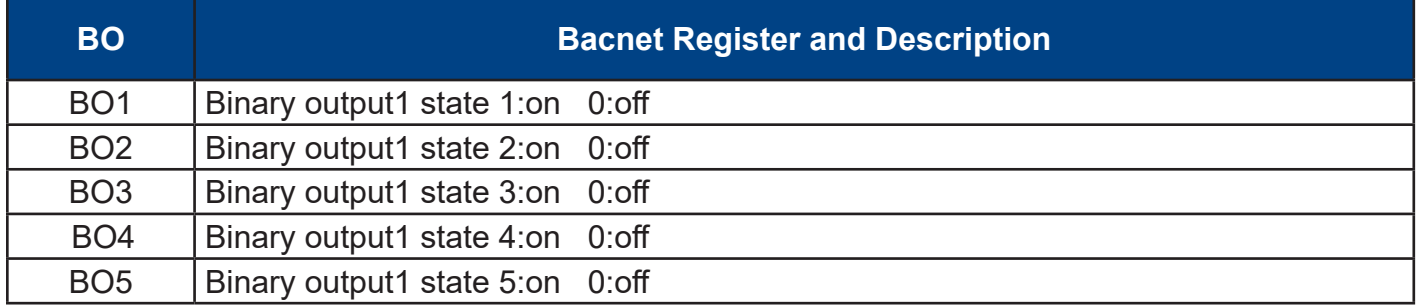

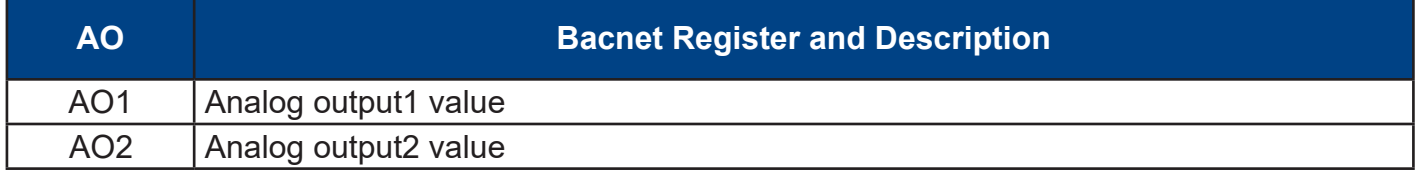

# **LCD Screen Display**

1. When you press  $\Box$  or  $\Box$ , it will decrease or increase the set point value. The value will flash two times, then it will confirm the setting automaticlly.

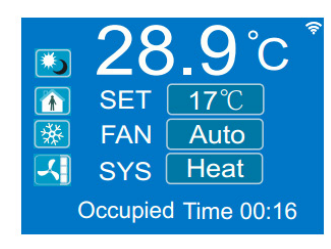

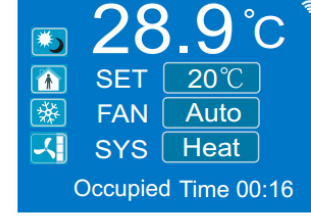

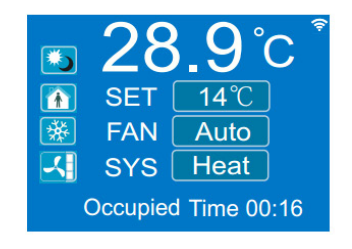

2.In the normal mode, press both  $\Box$  and  $\Box$  at the same time.Hold for several seconds, it will switch to the menu mode. Press  $\blacksquare$  or  $\blacksquare$  to scroll through the menu options such as 'Add', 'CAL', 'bAU', 'UNITS' and many others. To change the values at a particular menu, press  $\Box$  or , the chosen value will be stored automatically.

To change the unit's address, scroll through the menu until you reach 'Add'. Press  $\blacksquare$  or  $\blacksquare$  to increase or decrease the unit's address from 1 to 254.

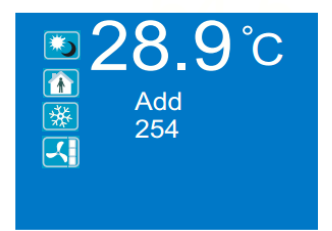

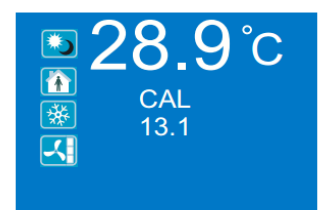

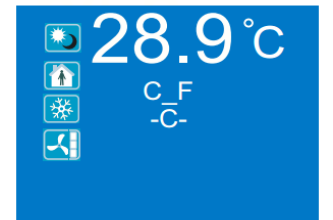

### **Advanced Menu Item Details**

They have several advanced menu items which can be adjusted in the field to suit the application and tune the operation of the thermostat. Generally speaking, all the parameters are set up at the factory on an order-by-order basis and will give satisfactory results out of the box.

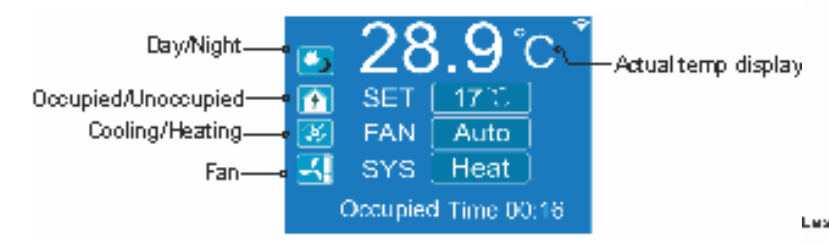

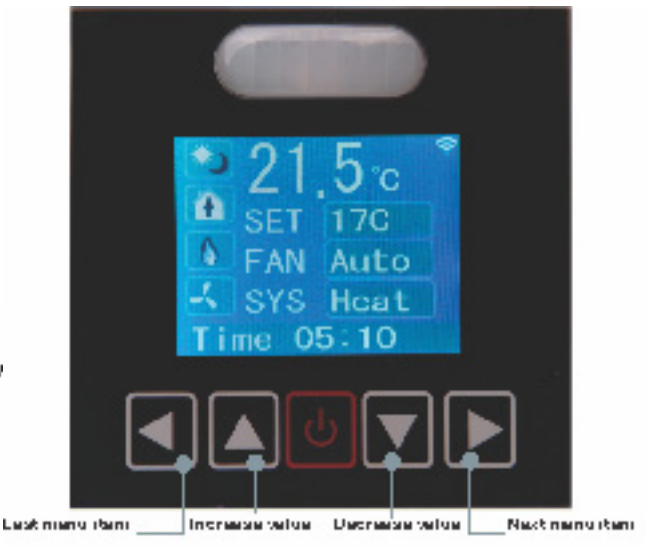

# **T3000 Operation**

1.Connect Tstat9 to PC by RS485, start T3000 software

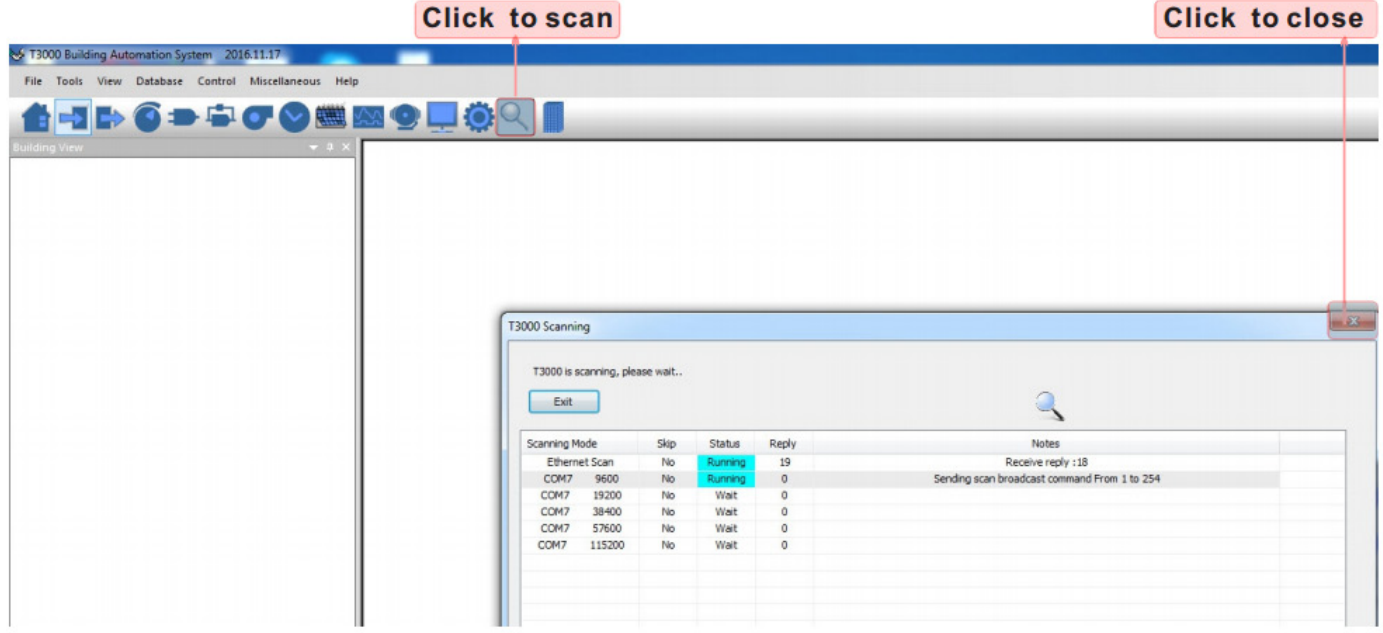

2. Click the button  $\alpha$  to scan, the following view will appear and close it as the picture indicates. When discussing Tstat9,close the view.

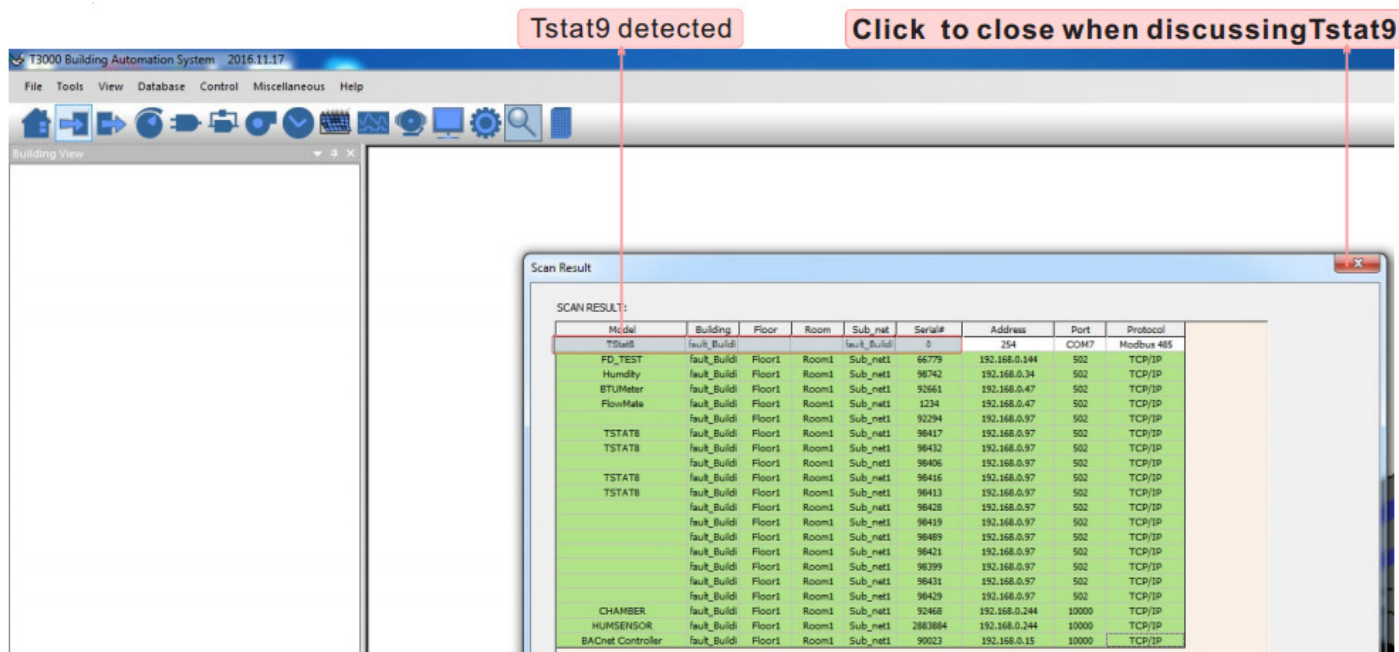

name or choices,click as below.

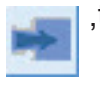

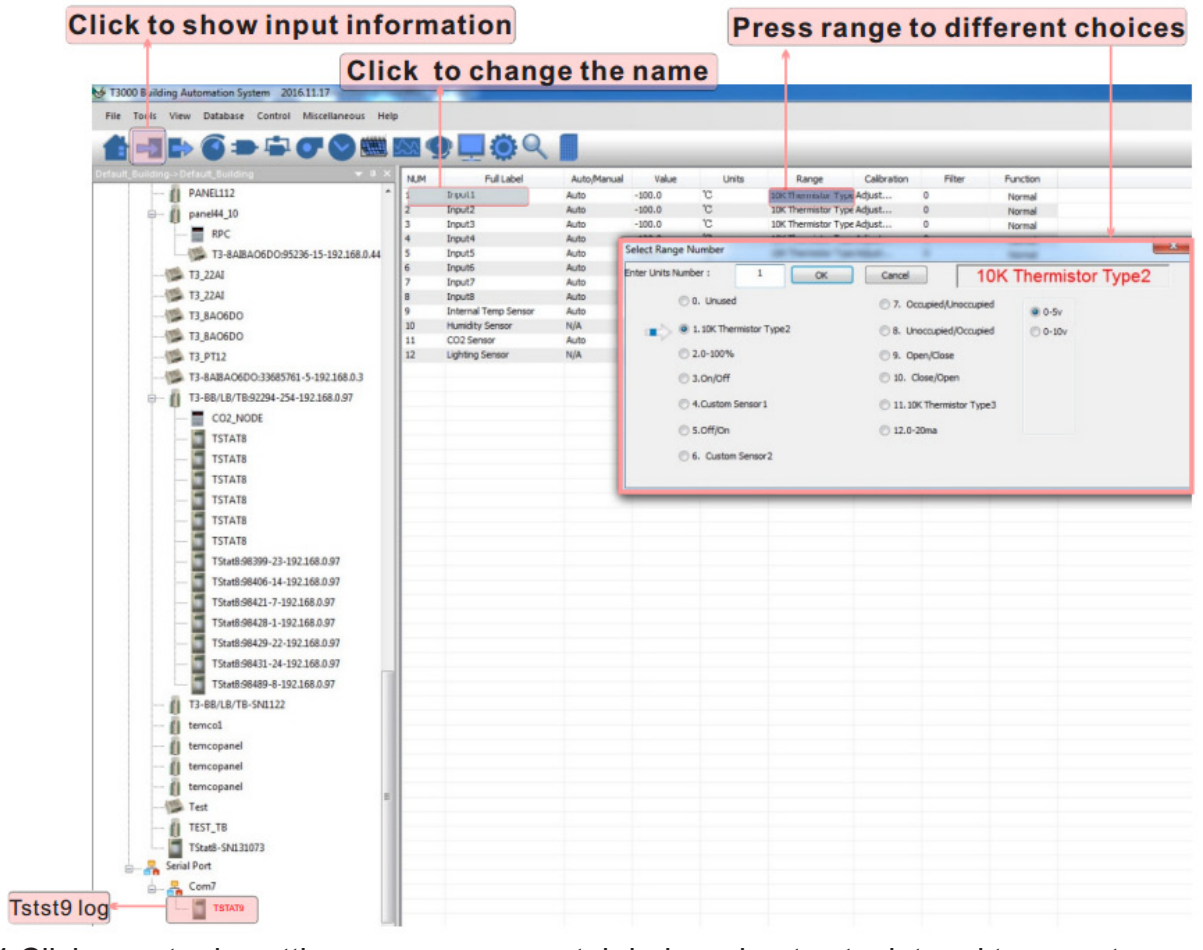

4. Click to do settings, you can see a tab below about setpoint and temperature.

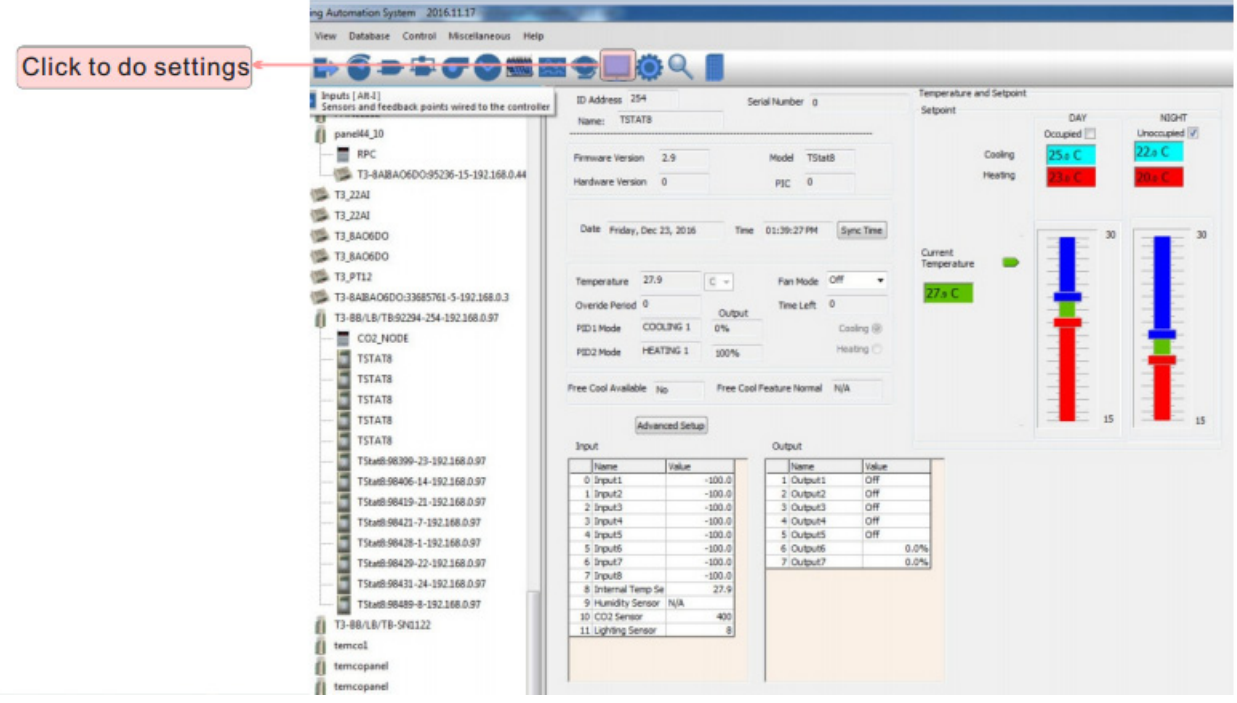

5.Click to do settings,you can see a tab below about parameter.Click PIDs tables,you can find

PIDs set Dialog.

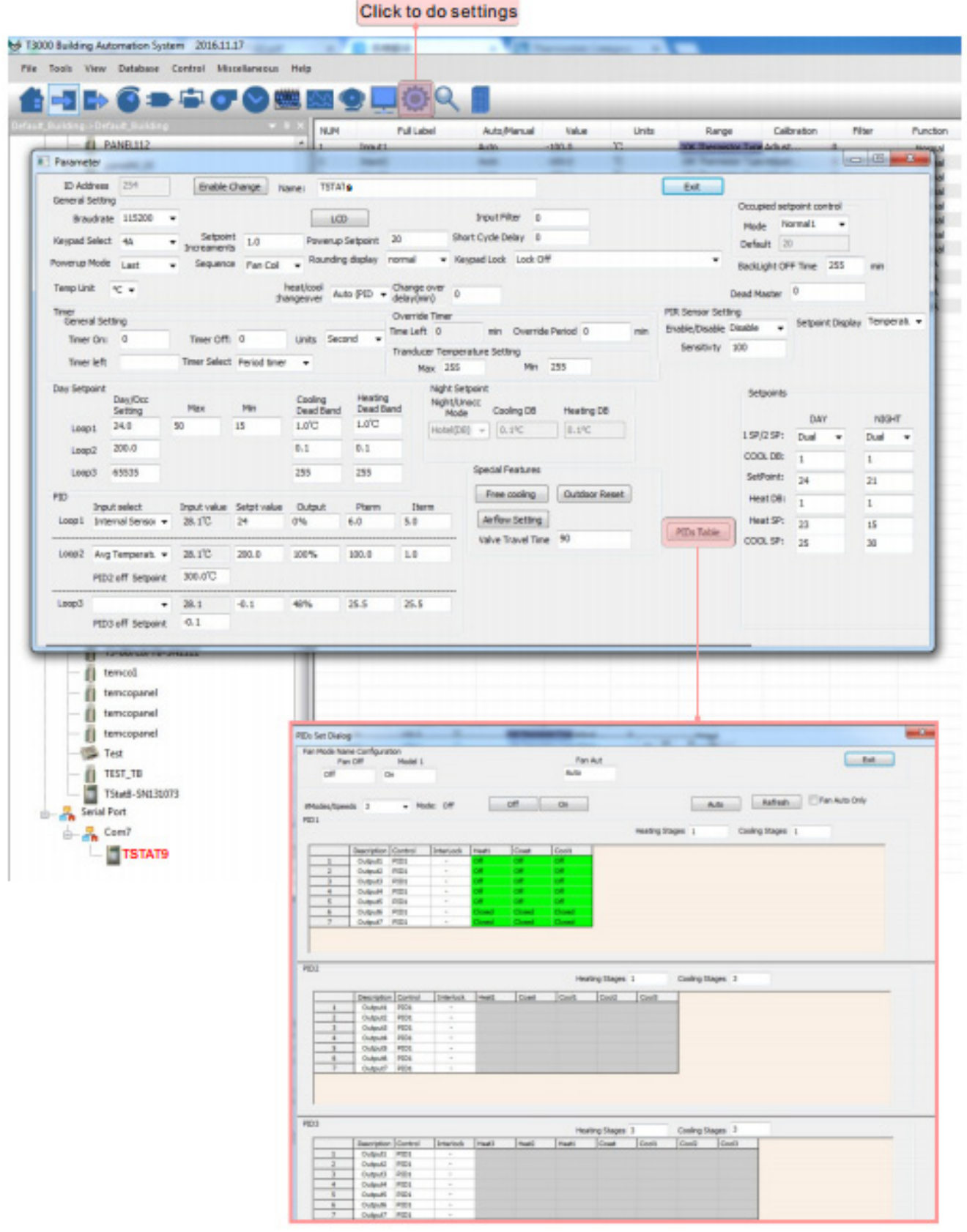

# **WIFI configuration setting**

There are two methods which are EspTouch and T3000 to set IP adress

1.Set up via EspTouch

First click the link to download, install the app in Android phone, then connect the phone to WiFi router and turn on tstat 9.

https://temcocontrols.com/ftp/software/24esptouch.zip

The app will get the SSID from your phone and you need enter the wifi password, click confirm button then app will send a broadcast message through wifi router to Tstat9

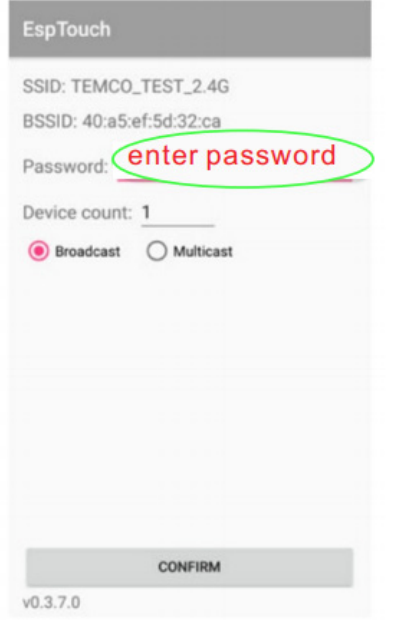

After about less than 20 seconds, Tstat9 will get the IP, and can see the message from phone.

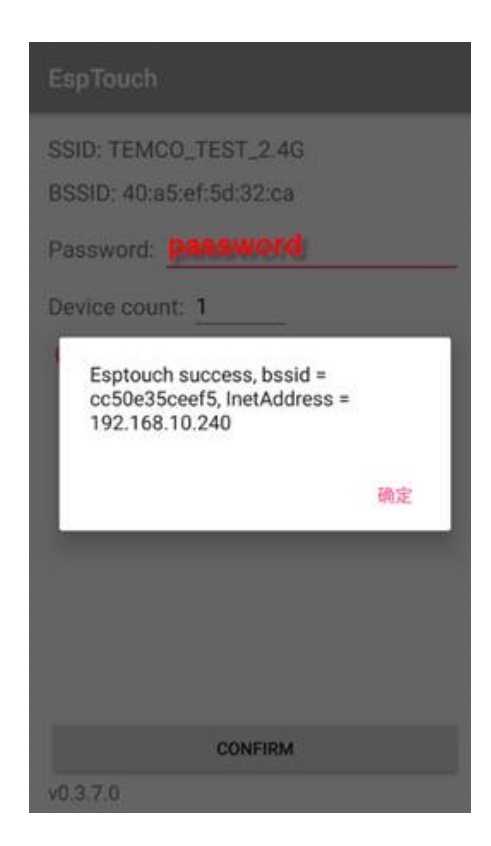

2.Set up via T3000

(1)Visit https://temcocontrols.com/ftp/file/ CH340SerSetup.zip,download serial port drive software and install it.

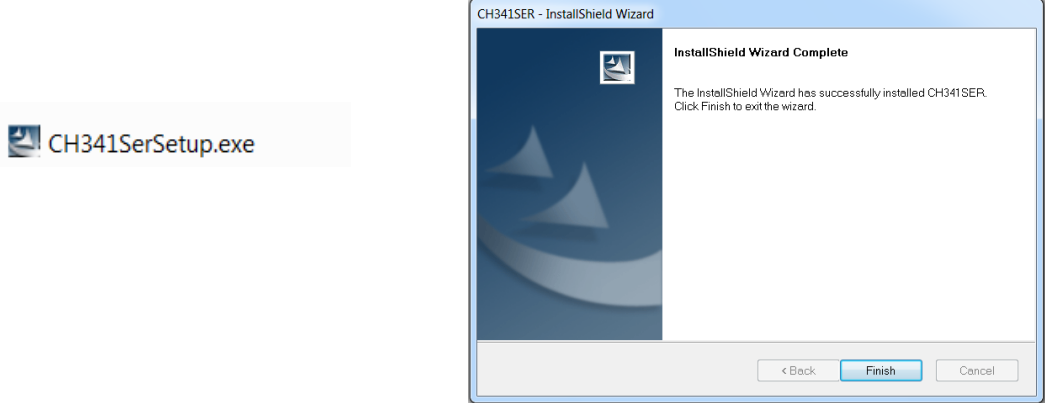

(2)Visit https://temcocontrols.com/ftp/software/09T3000Software.zip, download T3000 software and install it;

(3)Plug Tstat9-wifi in power,connect it to PC via USB cable;

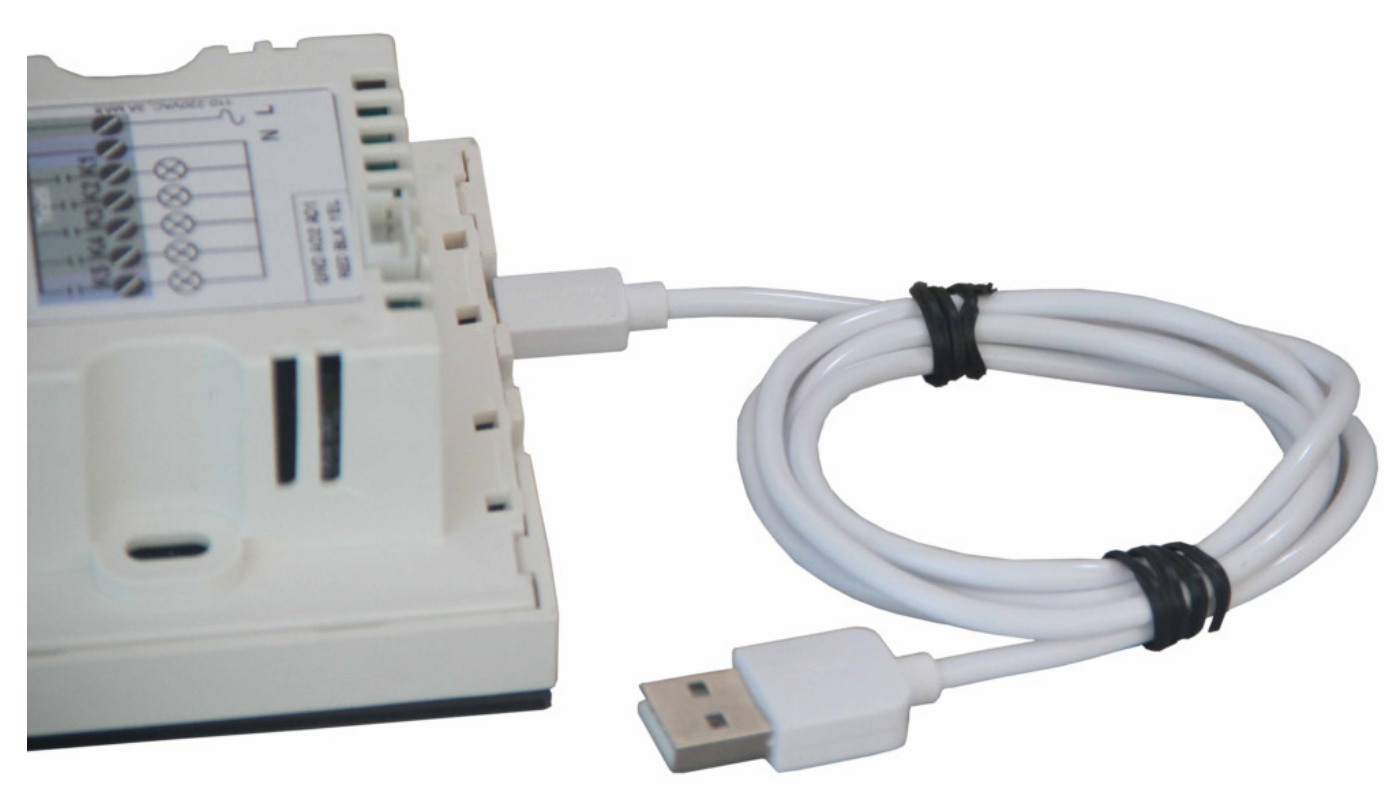

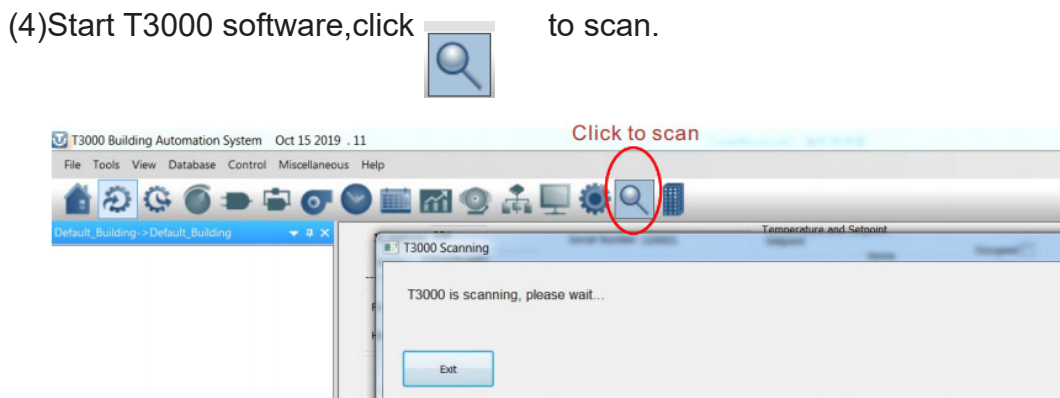

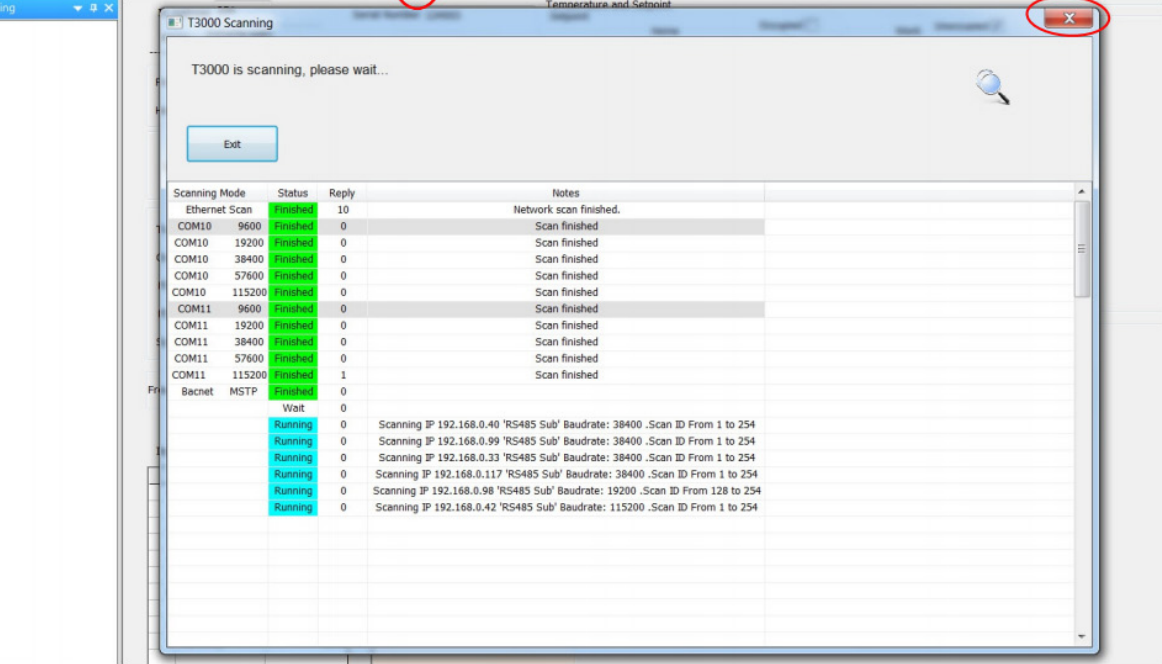

**Click to close** 

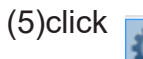

(5)click to set,then you can find Tstat9-wifi as below

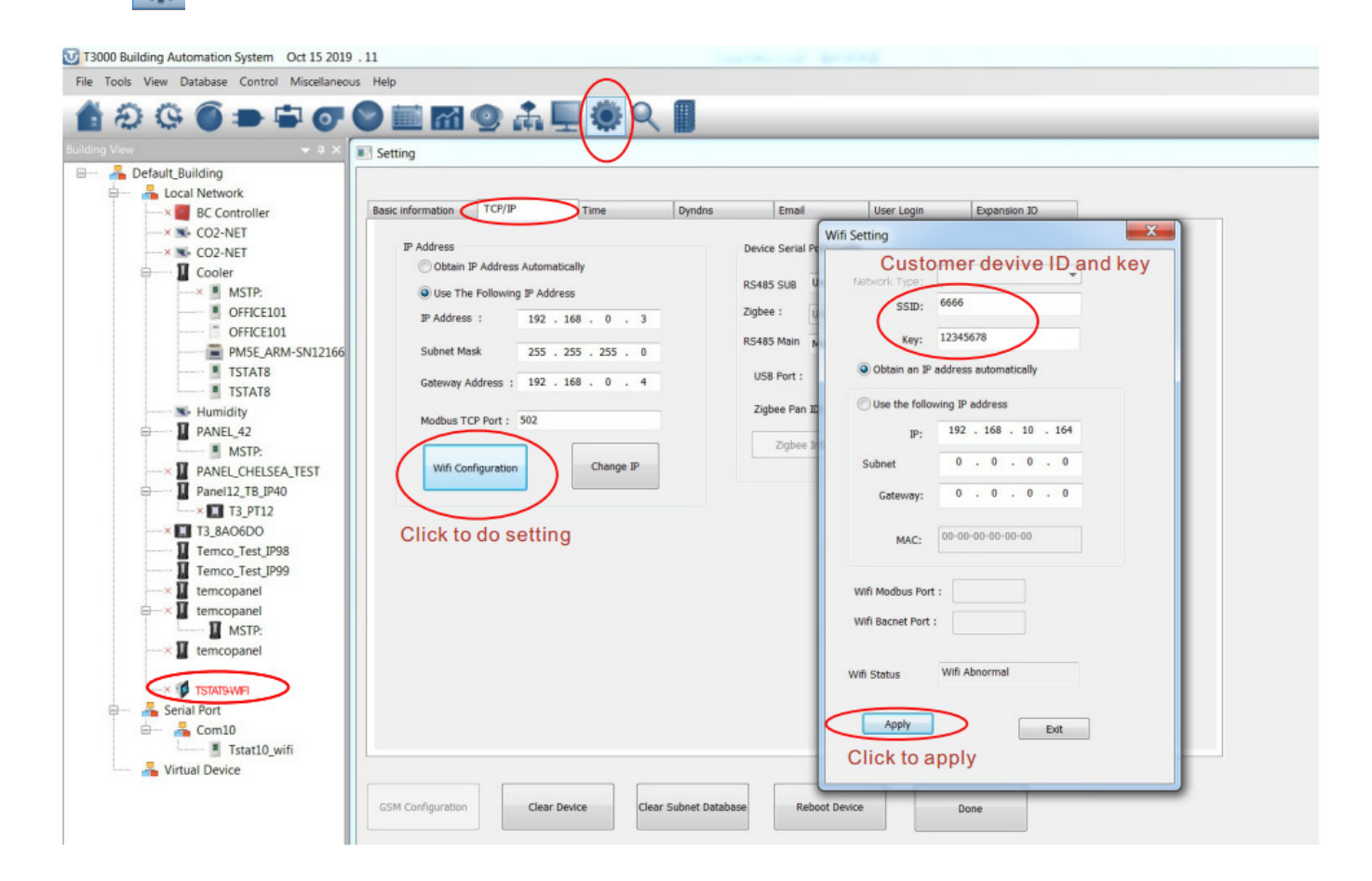

# **Tstat9-OCC**

The fan Angle is 60 degrees and the range is about 3 meters

Detecting Area View:

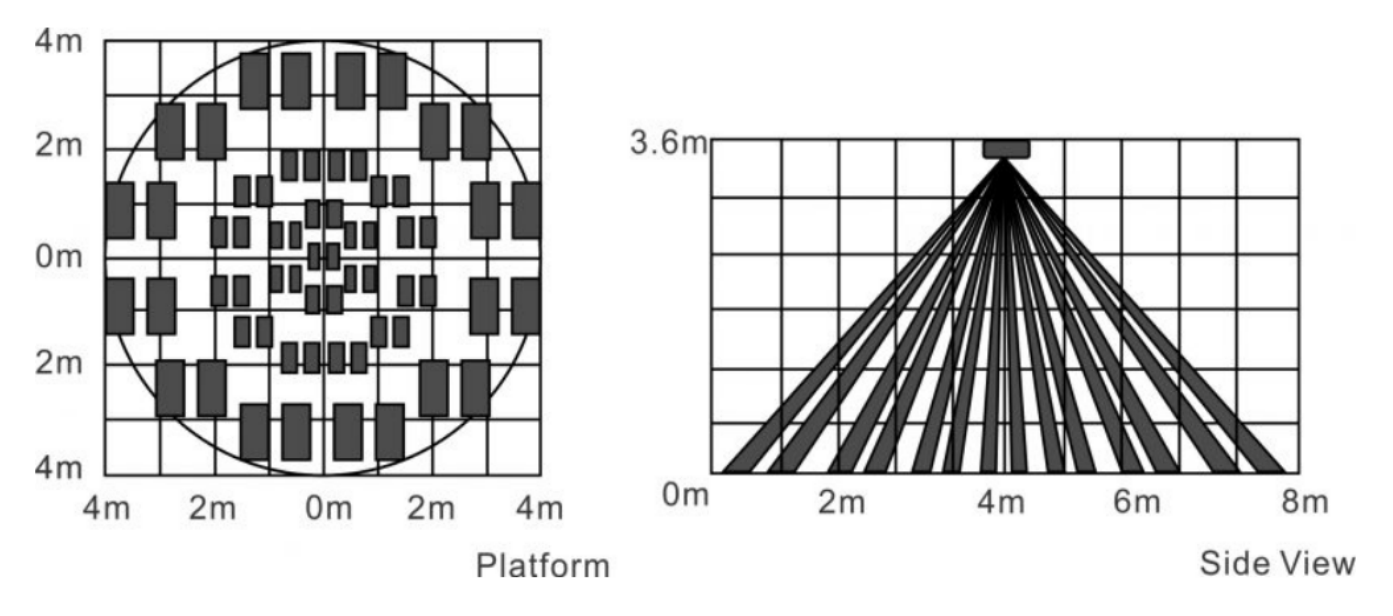